# **Submission Instructions Computer Science 2334 Spring 2008**

### **How to Submit an Eclipse Project:**

- 1. Generate the Javadoc documentation as described in Appendix A.
- 2. Archive the project using the instructions given in Appendix B.
- 3. Upload the project archive to [http://learn.ou.edu](http://learn.ou.edu/) using the correct drop box.

## **Additional Instructions:**

If you are submitting the final project make sure to include "Milestones.txt" inside the Eclipse project – don't submit it separately. The Milestones.txt file will list the numbered objectives of the project, and list which objectives you believe that you have met. If you know of problems in meeting the objective, explain the problem, so that you may be considered for partial credit. A sample is given below.

 Milestone #1: I met this milestone. The test data which demonstrates this is in milestone1.txt Milestone #2: I did not meet this milestone. Milestone #3:

 I sort of met this milestone. My test data (included in obj3.txt) runs OK until the remove command is done. At this point the program gives a NullPointerException.

### **Appendix A - Creating Javadoc**

Javadoc - Step 1  $\Box$ ex Eile Edit Source Refactor Navigate Search Project Run Mindow Help **El** 梦 Debug **J** Java **E** Package Ex  $\boxtimes$  **E** Hierarchy  $\Box$  $\Box$  $\Rightarrow 0 \mid \mathbf{B} \in \mathcal{B} \mid \mathbf{F}$ E **Lab#1**<br>| E<mark> Lab#1 |</mark><br>| E <mark>All (default package)</mark>  $Find:$ **H** (default pack<br> **H** *D* Lab1. java **C**<sub>o</sub>Uncategorized Click on the project name for E EA JRE System Library [jre1.6.0\_03 which you want to create javadoc.  $P$ roj#1 日<del>四</del> src  $\Box$  (default package) Class01. java E EA JRE System Library [jre1.6.0\_03]  $=$   $\Box$ **BE Outline 23**  $\frac{1}{2}$  $\overline{v}$ An outline is not available. Problems @ Javadoc & Declaration | Console &  $\begin{array}{c} \begin{array}{c} \begin{array}{c} \end{array} & \begin{array}{c} \end{array} & \begin{array}{c} \end{array$ <terminated> Lab2Driver [Java Application] D:\Program Files\Java\jre1.6.0\_03\bin\javaw.exe (2008-1-23 下午07:59:27)  $\left\langle \cdot \right\rangle$  $\rightarrow$  $\mathbb{R}^{\bullet}$  $Lab#1$ 

#### Javadoc - Step 2

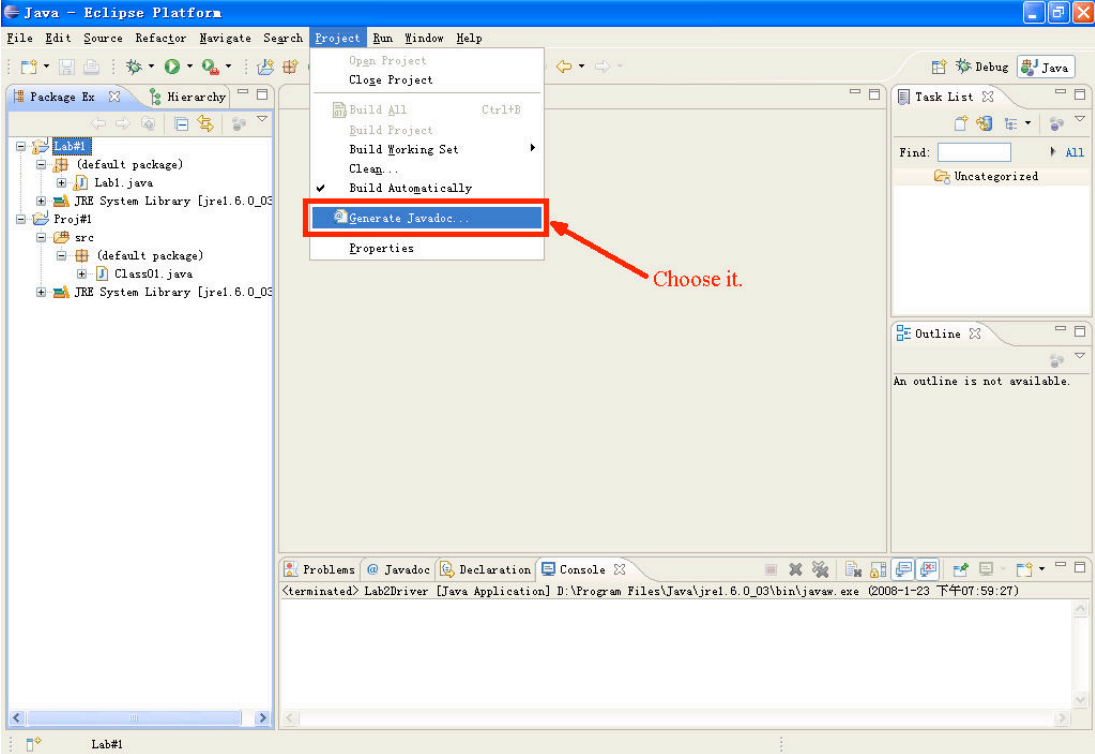

#### Javadoc - Step 3

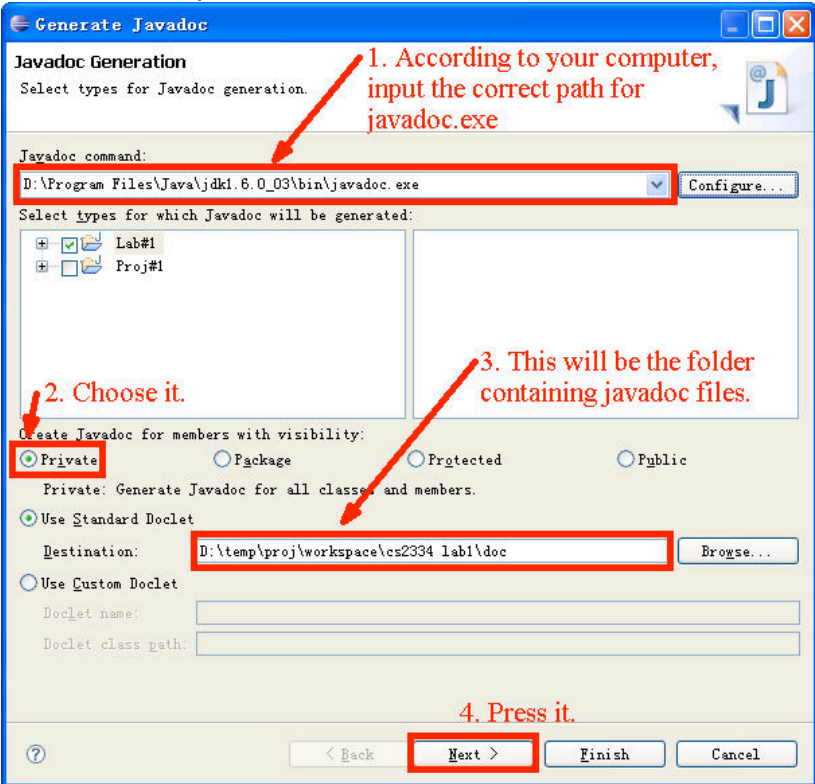

#### Javadoc - Step 4

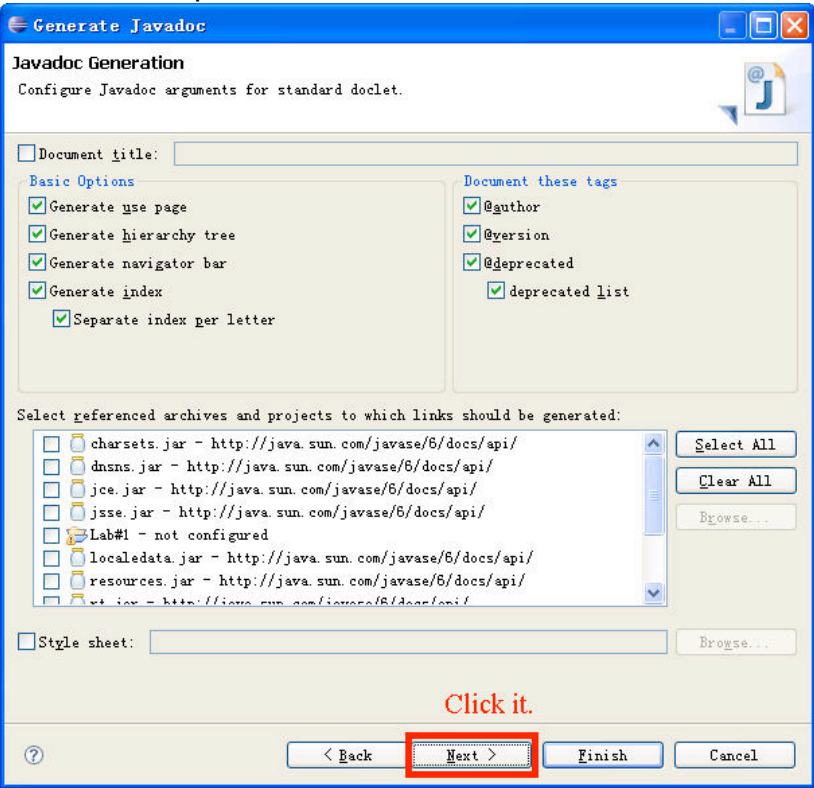

#### Javadoc - Step 5

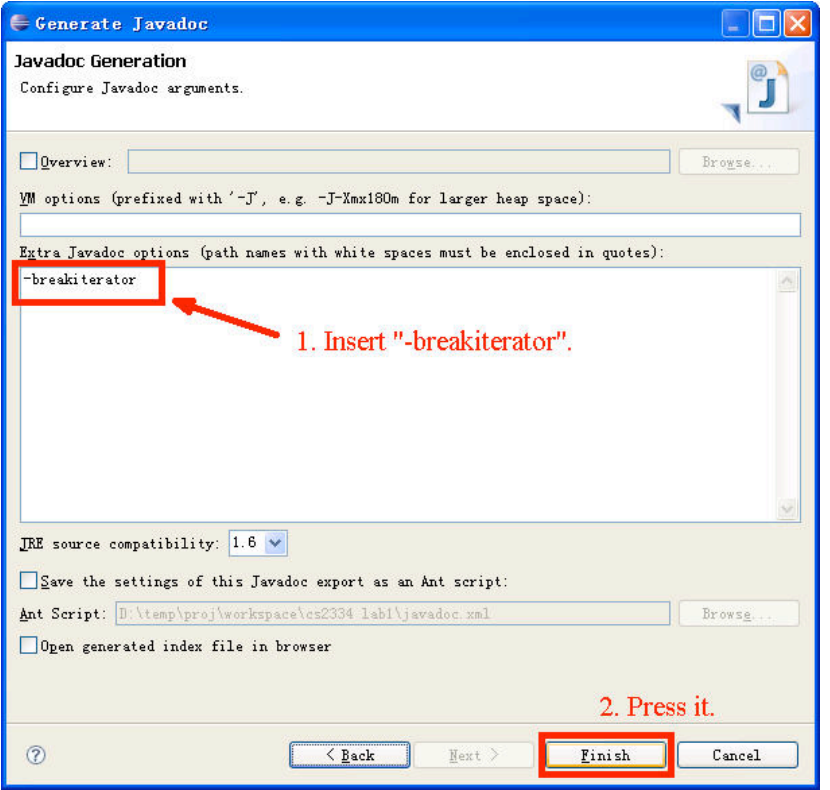

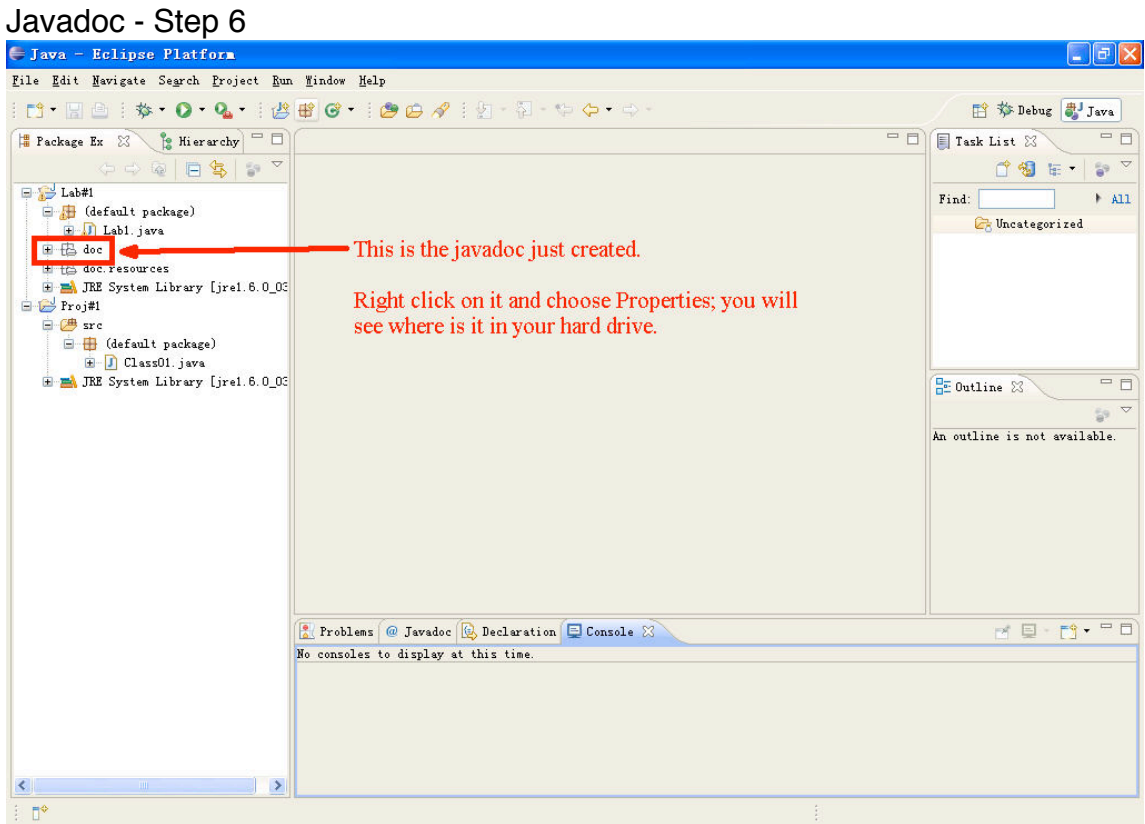

### **Appendix B - Creating an Eclipse project archive**

Archive - Step 1

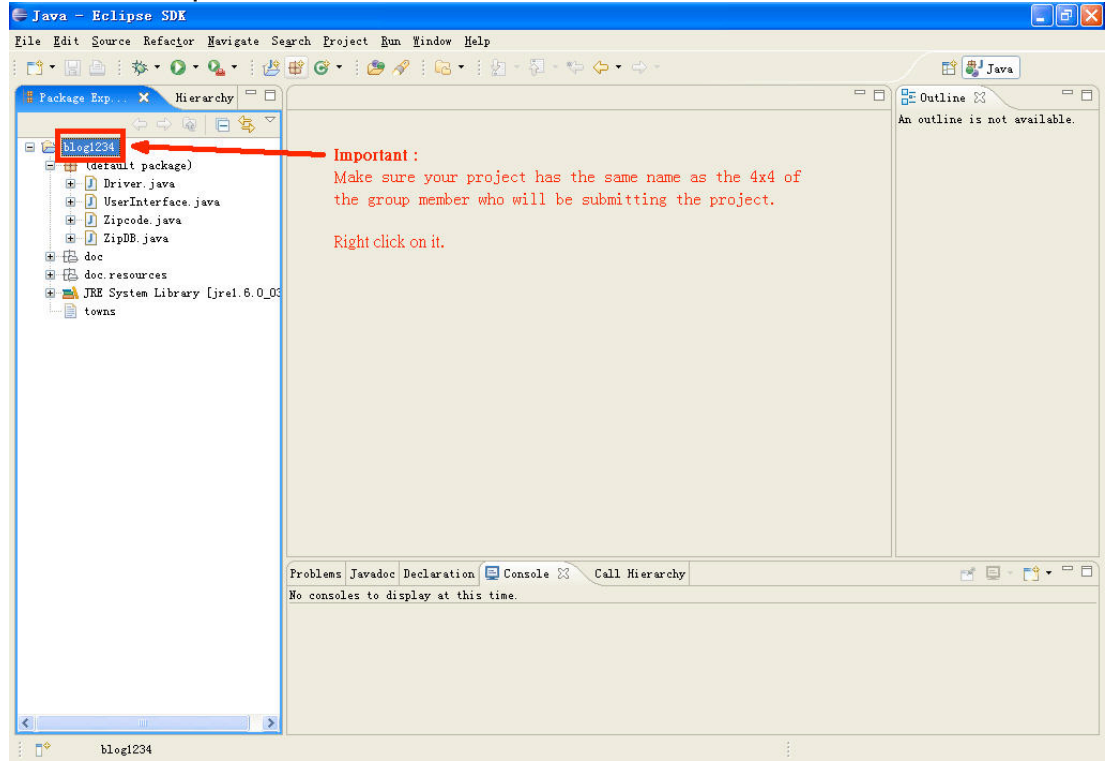

#### Archive - Step 2

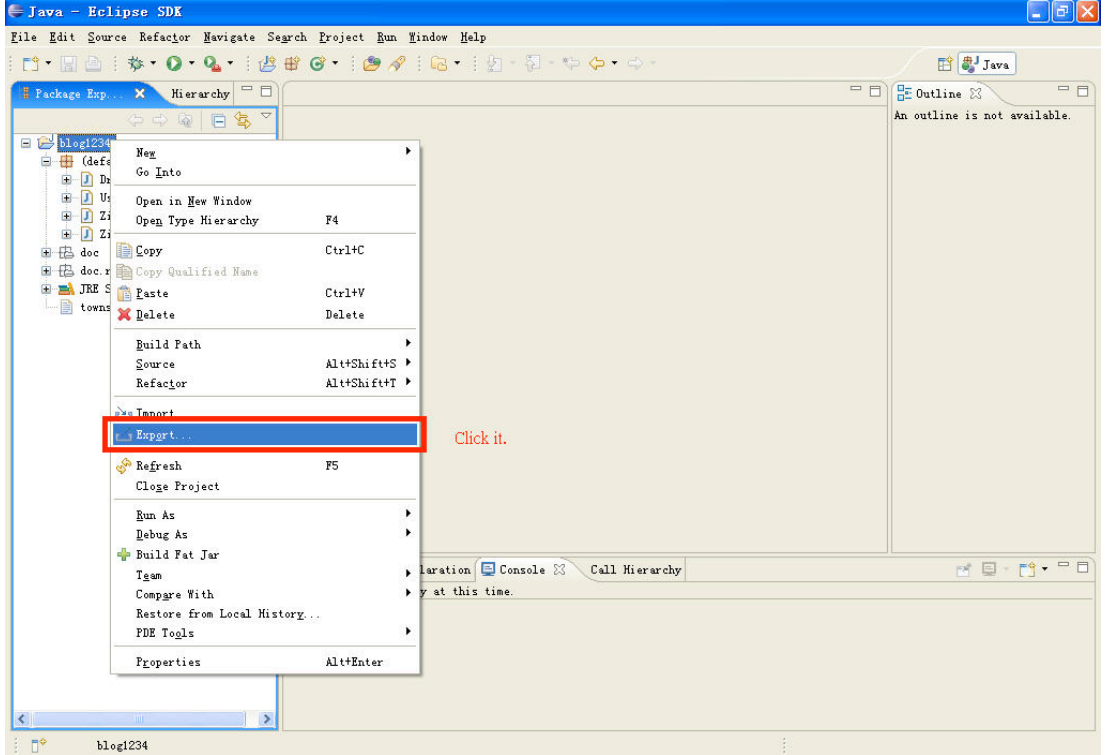

### Archive - Step 3

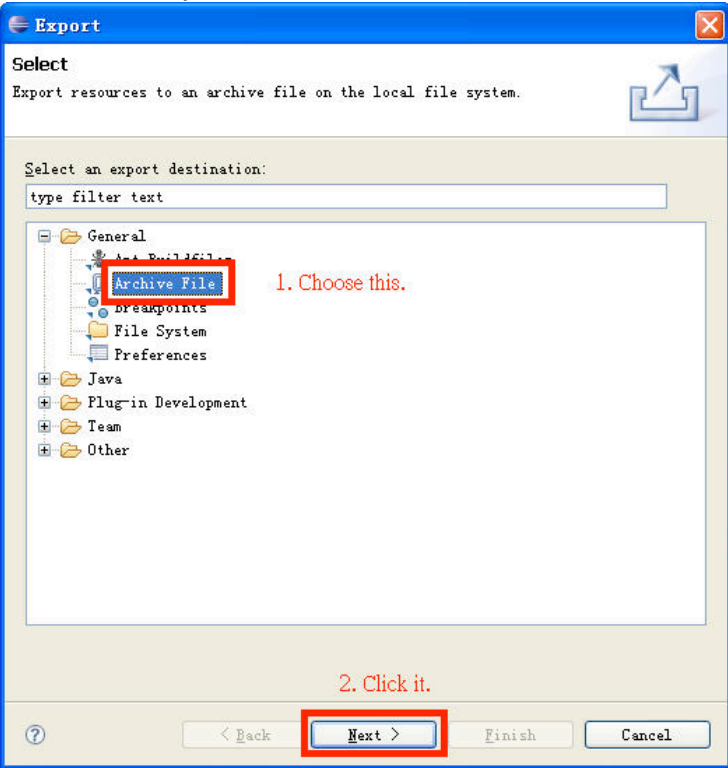

### Archive - Step 4

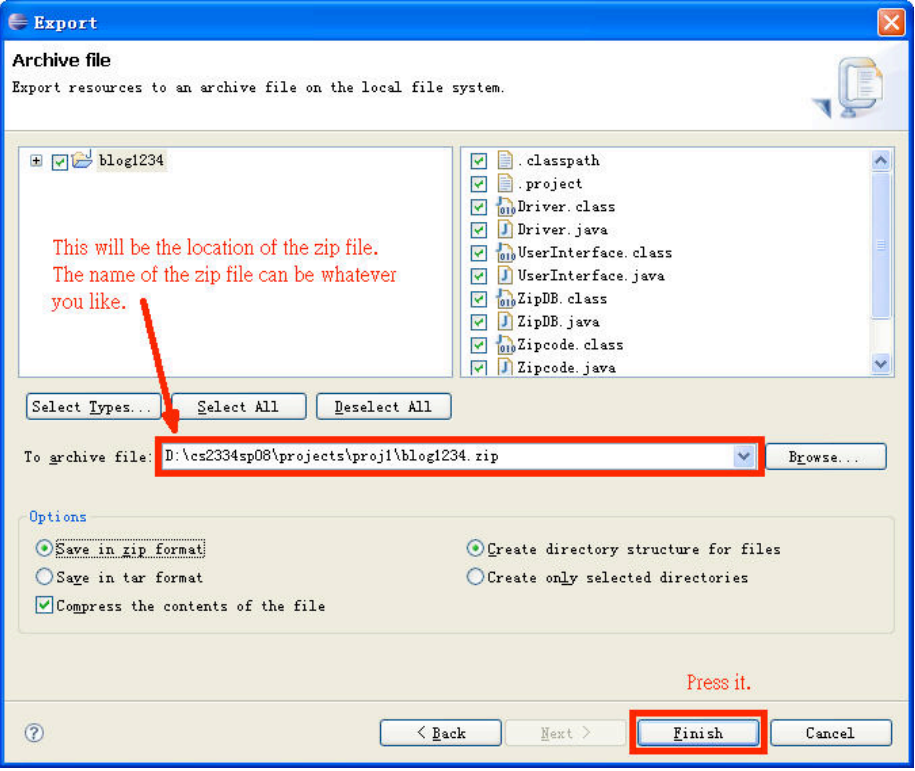